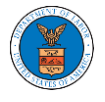

 $\sim$   $\sim$ 

**Contractor** 

# HOW TO ACCESS CASE DETAILS PAGE AS A DELEGATED USER?

1. Click on the **eFile & eServe with the Office of the Administrative Law Judges (OALJ) or Board of Alien Labor Certification Appeals (BALCA)** tile from the main dashboard.

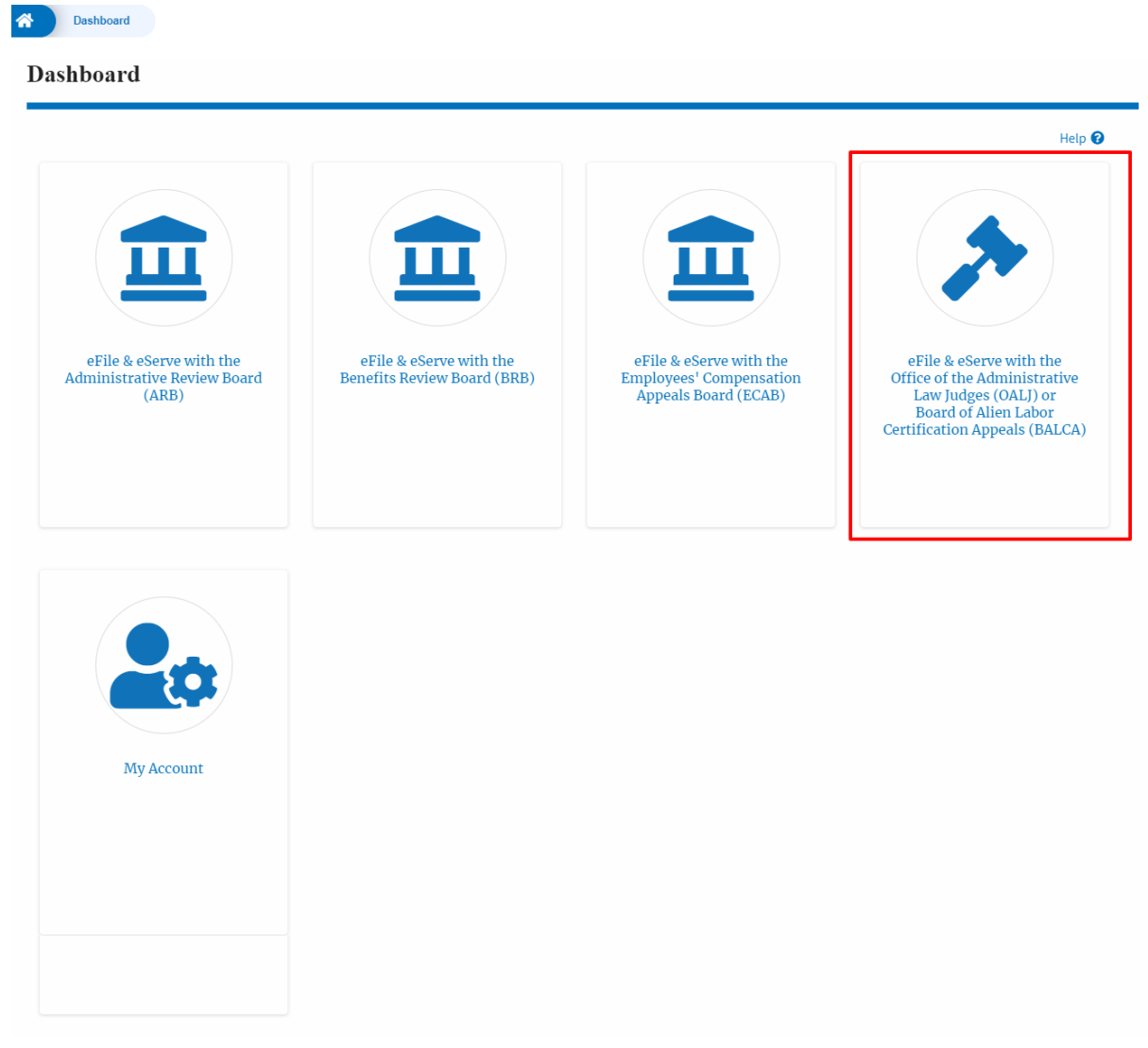

2. In the OALJ dashboard, click on any OALJ Case Number from the **Cases Delegated to Me** table.

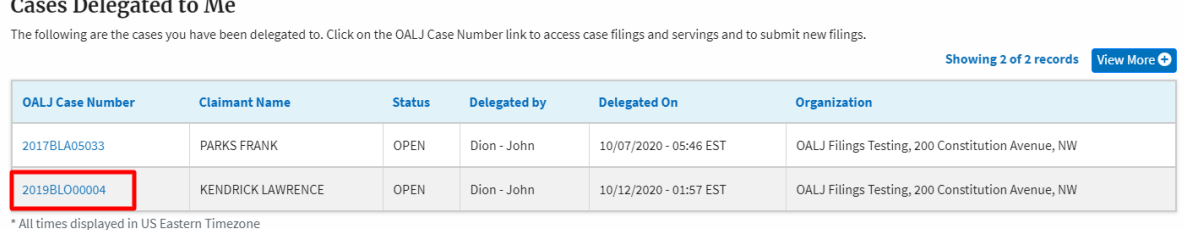

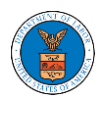

- 3. The user will be directed to the case details page.
	- a. 'Submit a New Filing' button is to bring up the form to submit a new filing related to the case.
	- b. 'Remove from My Dashboard' button to bring up the page that lets you remove the case from your OALJ dashboard
	- c. 'Representative's Withdrawal of Appearance' button is to bring up the page that lets you submit the Motion of WIthdrawal from the case. Note: "Representative's Withdrawal of Appearance" button will not be displayed if the attorney who delegated this case has the role "Claimant/Complainant/Prosecuting Party (Self-represented)" or "Respondent/Defendant/Employer (Self-represented) to the case".

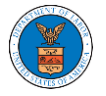

#### Case Details

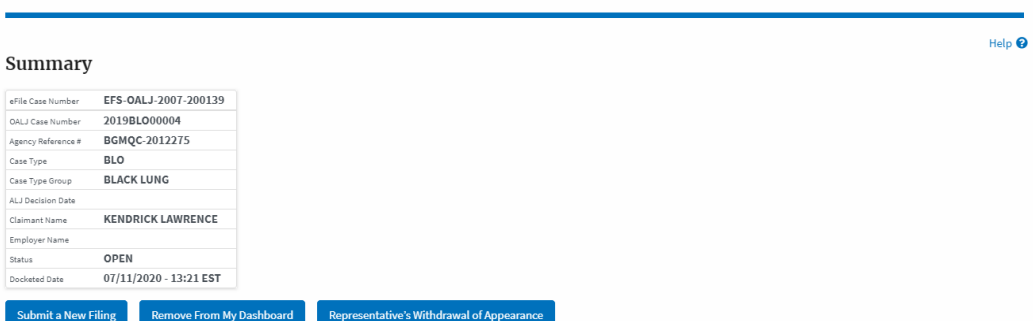

#### Filings

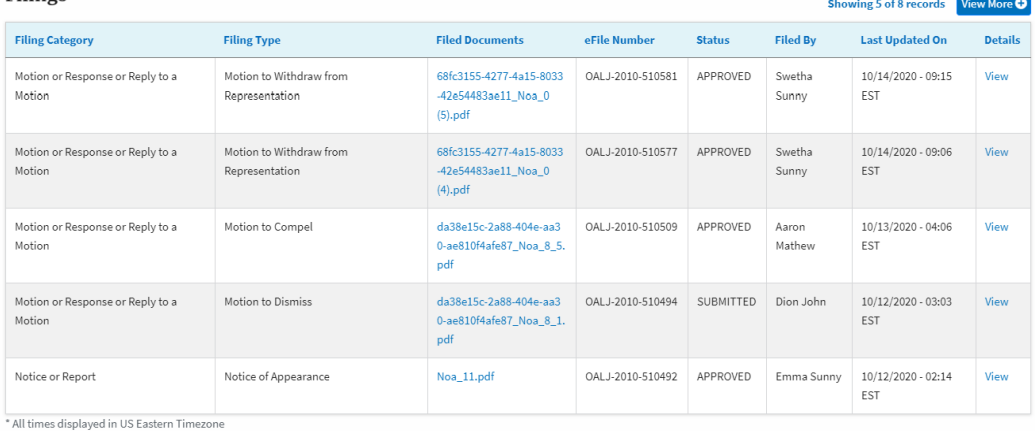

#### Documents Served by OALJ

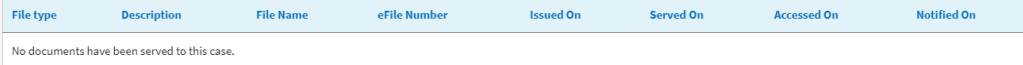

\*<br>All times displayed in US Eastern Timezone

#### Parties with Access

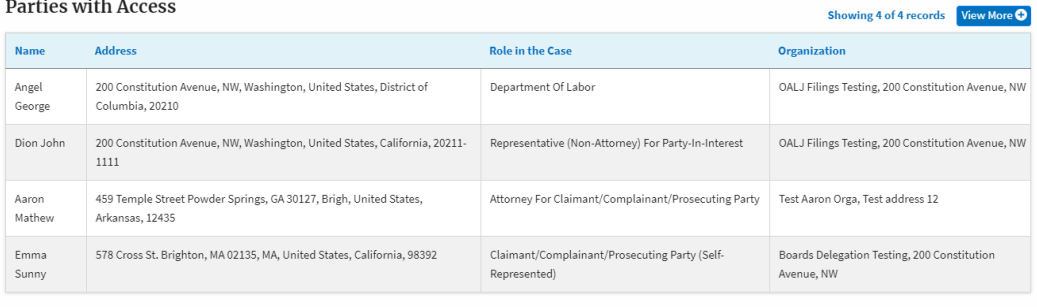

## **Delegated Users**

## Showing 1 of 1 records View More O

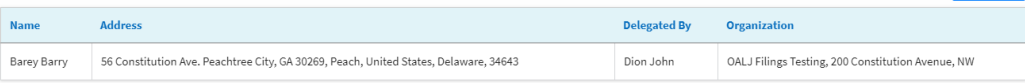